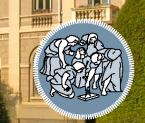

#### POLITECNICO MILANO 1863

# How to upload a Google Maps 3D view to Blender

This guide takes as a reference the following video: <a href="https://www.youtube.com/watch?v=X6Q7dbtXVZQ">https://www.youtube.com/watch?v=X6Q7dbtXVZQ</a>

### Links and material

Video guide:

https://www.youtube.com/watch?v=X6Q7dbtXVZQ

Maps Model Importer:

https://github.com/eliemichel/MapsModelsImporter/releases/tag/v0.5.0

#### **Software Requirements:**

(DOWNLOAD THE CORRECT VERSION)

- RenderDoc 1.19
- Blender 3.3
- Google Chrome / Edge (latest version)

| Build                                                      |                                        | 32-bit Windows                                                                        | 64-bit Windows                                                        | 6.4-bit Linux                            |  |
|------------------------------------------------------------|----------------------------------------|---------------------------------------------------------------------------------------|-----------------------------------------------------------------------|------------------------------------------|--|
| RenderDoc v1.25 (Release Notes, 2023-02-01)                |                                        | Installer (sig)<br>Portable zip (sig)                                                 | Installer (sig)<br>Portable zip (sig)                                 | Binary Tarball (sig)                     |  |
| erDoe v1.24 (Release Notes, 2022-12-05)                    |                                        | Installer (sig)<br>Portable zip (sig)                                                 | Installer (sig)<br>Portable zip (sig)                                 | Binary Tarball (sig)                     |  |
| RenderDoe v1.23 (Release Notes, 2022-11-29)                |                                        | Installer (sig)<br>Portable zip (sig)                                                 | Installer (sig)<br>Portable zip (sig)                                 | Binary Tarball (sig)                     |  |
| tenderDoe v1.22 (Release Notes, 2022-09-23)                | rDoe v1.22 (Release Notes, 2022-09-23) |                                                                                       | Installer (sig)<br>Portable zip (sig)                                 | Binary Tarball (sig)                     |  |
| landerDoe v1.21 (Release Notes, 2022-07-28)                |                                        | Installer (sig)<br>Portable zip (sig)                                                 | Installer (sig)<br>Portable zip (sig)                                 | Binary Tarball (sig)                     |  |
| tenderDoe v1.20 (Release Notes, 2022-05-27)                |                                        | Installer (sig)<br>Portable zip (sig)                                                 | Installer (sig)<br>Portable zip (sig)                                 | Binary Tarball (sig)                     |  |
| iandarDoc v1.19 (Ralasse Notes, 2022-03-31)                |                                        | Installer (sig)<br>Portable zip (sig)                                                 | Installer (sig)<br>Portable zip (sig)                                 | Binary Tarball (sig)                     |  |
| anderDoc v1.18 (Ralexae Notes, 2022-02-21)                 | 12-21)                                 |                                                                                       | Installer (sig)<br>Portable zip (sig)                                 | Binary Tarball (sig)                     |  |
| enderDoe v1.17 (Release Notes, 2021-11-26)                 |                                        | Installer (sig)<br>Portable zip (sig)                                                 | Installer (sig)<br>Portable zip (sig)                                 | Binary Tarball (sig)                     |  |
|                                                            |                                        |                                                                                       |                                                                       |                                          |  |
| blender                                                    | Features                               | Installer (sig)<br>Pertable zip (sig)<br>Download Support<br>Files Previous Verticins | Installer (sig)<br>Portable rip (sig)<br>Get Involved About<br>Builds | Binary Tarball (sig)<br>Jobs Store 🔽 Don |  |
| blender<br>2 Masse Mass Long term Rapor 2 Moure<br>The Fre | eedc                                   | Pershile sig (sig) Devention Bupport Files Previous Versions Dom to Cl                | Portable sig (sig)                                                    |                                          |  |
| The Fre                                                    | eedo                                   | Portable sig (sig) Download Support Files Previous Versions                           | Portable sig (sig)                                                    |                                          |  |

All Stable Builds

#### POLITECNICO MILANO 1863

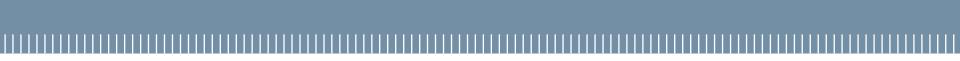

#### **POLITECNICO** MILANO 1863

## Step 1) Enable "Inject into process" in RenderDoc

- 1) Open RenderDoc
- 2) Open "Tools" -> "Settings"
- 3) Check "Inject into process" box
- 4) Close and open RenderDoc

| Settings                                  |                                                                                                    |   |
|-------------------------------------------|----------------------------------------------------------------------------------------------------|---|
| General<br>Core                           | General                                                                                             |   |
| Replay<br>Texture Viewer<br>Shader Viewer | Visual theme of the UI Light                                                                        |   |
| Event Browser                             | Default font family (restart required) Default (MS Shell Dig 2)                                     |   |
| Android                                   | Monospaced font family (restart required) Default (Courier New)                                     |   |
|                                           | Global font scale (restart required) 100%                                                           |   |
|                                           | Prefer monospaced fonts in UI (restart required)                                                    |   |
|                                           | Minimum decimal places on float values 2                                                            |   |
|                                           | Maximum decimal places on float values 5                                                            |   |
|                                           | Negative exponential cutoff value 5                                                                 |   |
|                                           | Positive exponential cutoff value 7                                                                 |   |
|                                           | Directory for temporary capture files                                                               |   |
|                                           | Browse                                                                                              |   |
|                                           | Default save directory for captures                                                                 |   |
|                                           | Browse                                                                                              |   |
|                                           | Allow global process hooking - be carefull Enable process injection (restart required)              | • |
|                                           | Allow periodic anonymous update checks                                                              |   |
|                                           | Always replay captures locally, never prompt about it                                               |   |
|                                           | Anonymous Analytics                                                                                 |   |
|                                           | Click here to see currently reported data.                                                          |   |
|                                           | O Gather anonymous low-detail statistics and submit automatically. (Requires Restart)               |   |
|                                           | O Gather anonymous low-detail statistics, but manually verify before submitting. (Requires Restart) |   |
|                                           | Do not gather or submit any statistics.                                                             |   |
|                                           |                                                                                                    | 0 |

## Step 2) Create a custom Chrome shortcut

- 1) Create a new shortcut for Chrome on your Desktop
- 2) As "location of the item", put this string:

C:\Windows\System32\cmd.exe /c "SET RENDERDOC\_HOOK\_EGL=0 && START "" ^"C:\Program Files\Google\Chrome\Application\chrome.exe^" --disable-gpu-sandbox --gpu-startup-dialog"

Sometimes Chrome is installed in "Program Files(x86)", if this is the case (or previous shortcut doesn't work) try:

C:\Windows\System32\cmd.exe /c "SET RENDERDOC\_HOOK\_EGL=0 && START "" ^"C:\Program Files (x86)\Google\Chrome\Application\chrome.exe^" --disable-gpu-sandbox --gpu-startup-dialog"

 If the shortcut is set correctly, the icon will not be the usual Chrome icon but a Command Prompt one (below)

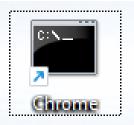

## Step 3) Inject into Chrome

- 1) Open Chrome from the created shortcut, it will open two windows: one blank (will load Chrome) and one as in the picture.
- Remember the pid, open Render Doc and under "File" select "Inject into process", refresh the page and find the memorized pid.
- 3) If everything is set, Chrome should look as this (top left corner of picture)

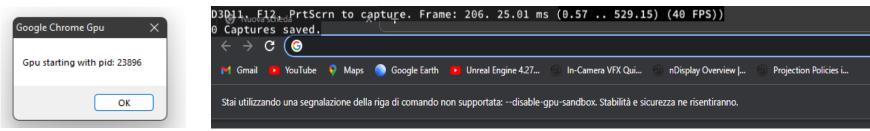

### Step 4) Make the screenshot

- 1) Go on Google Maps
- 2) Activate the Satellite View, the Globe mode and remove the markers, use CTRL to modify the view angle
- Use PRINT SCREEN button on your keyboard to make the screenshot, alternatively, use "Capture on Delay" from RenderDoc

N.B. move the view while making the screen, otherwise no 3D information will be captured

4) If you did all this correctly, on your top left corner will appear "1 Captures Saved"

#### Step 5) Save your screenshot

Open RenderDoc, double click on your capture and under "File" select "Save Capture as", save it in the folder you prefer

Now RenderDoc and Chrome are no longer needed, you can close them if you want.

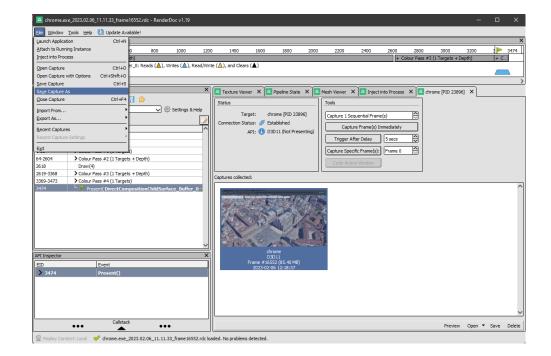

## Step 6) Download MapsImporter plugin for Blender and install it

1) Download the Maps Importer plugin

| ▼ Assets ③                             |            |
|----------------------------------------|------------|
| 𝔅 <u>MapsModelsImporter-v0.6.0.zip</u> |            |
| Source code (zip)                      |            |
| Source code (tar.gz)                   |            |
| låJSource code (tar.gz)                | 4 days ago |

- 2) Open Blender, under "Edit" select "Preferences", on the opened window, select "Install" and search the .zip file you downloaded
- 3) Close and open Blender

Now under "File" and "Import", a new option should be available as "Google Maps Capture .rdc", select it and import the capture you previously did.

| File Ed |                    |           | ayout Modeling                |                                |           |         |            |        | Geometry Nodes |  |
|---------|--------------------|-----------|-------------------------------|--------------------------------|-----------|---------|------------|--------|----------------|--|
| • (     |                    | Ctrl Z d  | Blender Pref                  |                                |           |         |            |        |                |  |
| -       | Undo History       |           |                               | Official                       | Community | Testing | 🖳 🖳 Insta  | II 🕄 🔇 | efresh         |  |
| 3       |                    |           |                               | Enabled Add-on                 | Only A    |         | <b>ر</b> ا |        |                |  |
|         |                    |           |                               | <ul> <li>I 3D View:</li> </ul> |           |         |            |        |                |  |
| ÷ ,     |                    |           |                               | B 3D View:                     |           |         |            |        | ね              |  |
|         | O Menu Search      |           |                               | <ul> <li>3D View:</li> </ul>   |           |         |            |        | *              |  |
|         | Rename Active Iten |           |                               |                                |           |         |            |        |                |  |
| 3       | Batch Rename       |           | Add-ons                       | <ul> <li>D 3D View:</li> </ul> |           |         |            |        |                |  |
| •       | Lock Object Modes  |           | Input                         | <ul> <li>I 3D View:</li> </ul> |           |         |            |        |                |  |
|         | Preferences        |           |                               | <ul> <li>I 3D View:</li> </ul> |           |         |            |        | ▲ ゐ            |  |
| ~. /    |                    | Edit user |                               | <ul> <li>Add Curve</li> </ul>  |           |         |            |        |                |  |
|         |                    |           | System                        | <ul> <li>Add Curve</li> </ul>  |           |         |            |        |                |  |
|         |                    |           |                               | <ul> <li>Add Curve</li> </ul>  |           |         |            |        |                |  |
|         |                    |           |                               | <ul> <li>Add Curve</li> </ul>  |           |         |            |        |                |  |
|         |                    |           | <ul> <li>Add Curve</li> </ul> |                                |           |         |            |        |                |  |
|         |                    |           | <ul> <li>Add Curve</li> </ul> |                                |           |         |            |        |                |  |
|         |                    |           |                               | <ul> <li>Add Curve</li> </ul>  |           |         |            |        |                |  |
|         |                    |           |                               | <ul> <li>Add Mesh</li> </ul>   |           |         |            |        |                |  |
|         |                    |           |                               | • m                            |           |         |            |        |                |  |

#### **POLITECNICO** MILANO 1863

Using Blender to separate a particular space/building from the .rdc file

https://www.youtube.com/watch?v=ZkWfvhAeJ8g